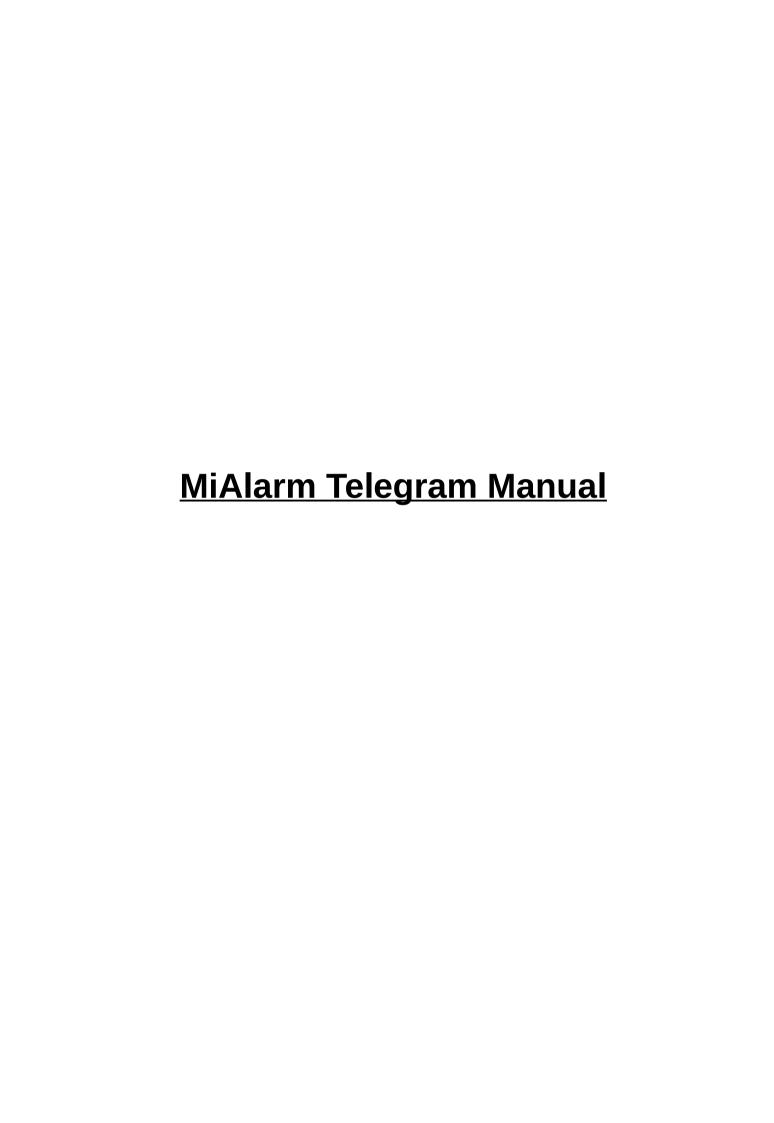

# **Table of Contents**

# **Table of Contents**

| MiAlarm Telegram Manual                                 | 1  |
|---------------------------------------------------------|----|
| Registering a New User Panel                            | 3  |
| Registering a New User Panel via Keypad                 | 3  |
| Registering a New User Panel via Telegram               | 10 |
| Registering a New User Radio                            | 17 |
| Registering a New User Radio via Telegram               | 17 |
| Existing User Registering a New Panel                   | 23 |
| Existing User Registering a New Panel via Keypad        | 23 |
| Existing User Registering a New Panel via Telegram      | 30 |
| Existing User Registering a New Radio Via Telegram      | 37 |
| Adding Push Notifications on an Existing Device         | 44 |
| Adding Push Notifications to an existing assigned Panel | 44 |
| Adding Push Notifications to an existing assigned Radio | 51 |

# **Registering a New User Panel**

# Registering a New User Panel via Keypad

1. Open url : <a href="https://www.mialarm.co.za:10443">https://www.mialarm.co.za:10443</a>
This will take you to the homepage

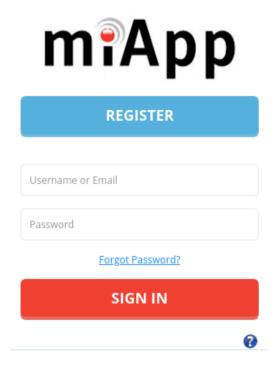

2. Click on Register

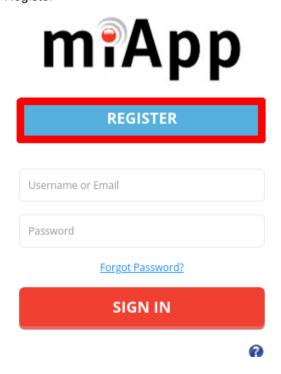

3. Registration page below is where it should take you. Just fill out the details of your new customer.

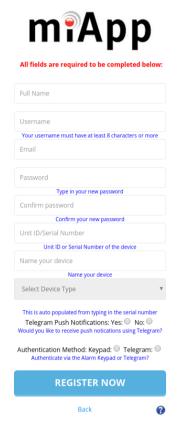

4. Filled out form should look like below:-

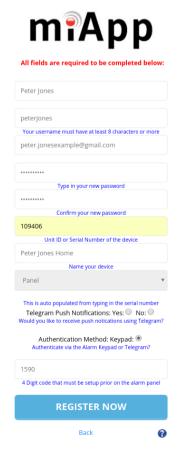

5. Please double check the boxes and then click Register Now at the bottom of the page.

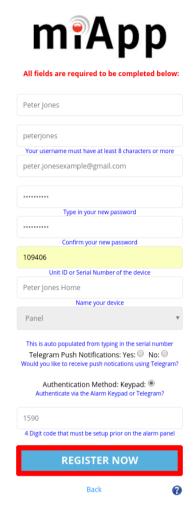

- 6. The keypad should have all the Partitions and Home lights flashing green. Input \* Master \* to then authenticate the new user.
- 7. If the Registration was successful and you did select YES for push notifications, you will be taken to the Telegram set up page.

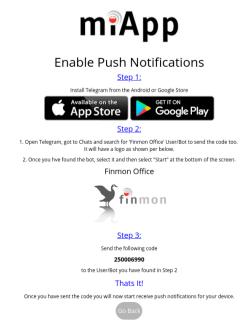

8. Follow the steps as below :-

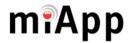

## **Enable Push Notifications**

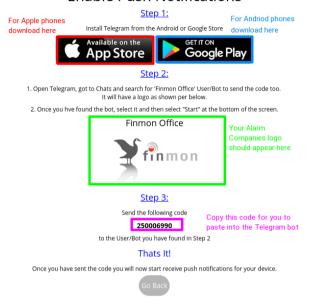

9. Now once telegram has been downloaded and installed. Open the Telegram and search in the chats tab.

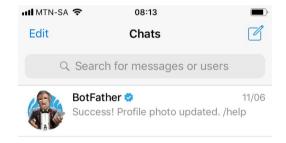

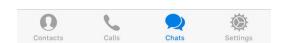

## 10. Search for your Alarm Company.

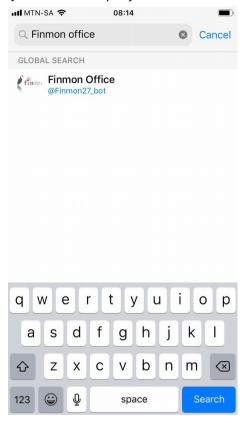

## 11. Open the Chat and click Start

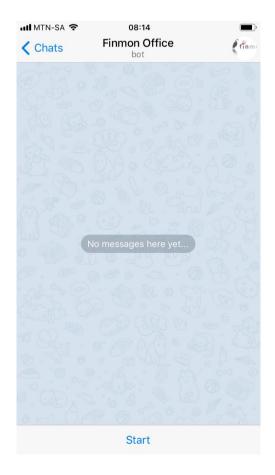

12. Send the code you copied earlier.

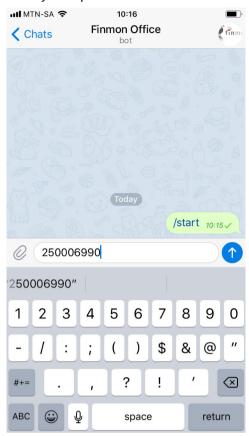

13. On the Admins Telegram reply Yes. (The admin would be the first registered person, If no person is registered before you will become the Admin User.)

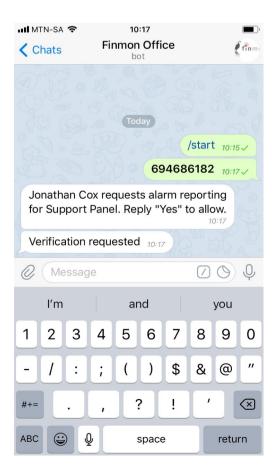

## 14. This completes the Registration.

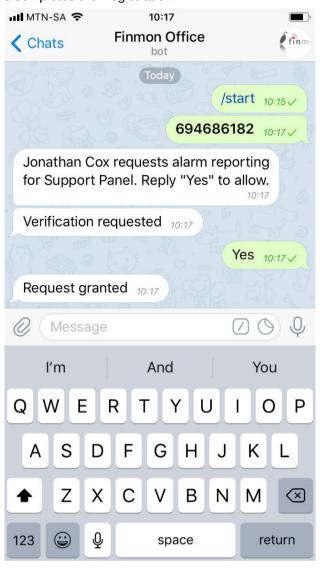

# Registering a New User Panel via Telegram

You will have to have registered atleast 1 user on Telegram already having used the Keypad. Only once there is already an Admin user on the telegram app to accept them. Only once you have registered atleast 1 person on Telegram through the Keypad will you be able to use this method of using Telegram.

1. Open url : <a href="https://www.mialarm.co.za:10443">https://www.mialarm.co.za:10443</a>
This will take you to the homepage

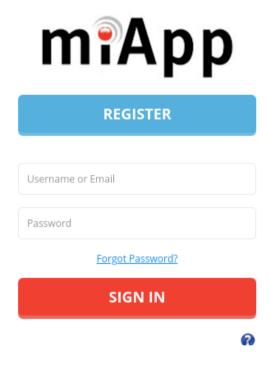

2. Click on Register

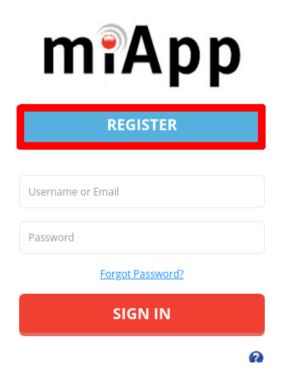

3. Registration page below is where it should take you. Just fill out the details of your new customer.

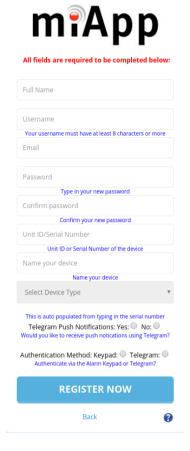

4. Filled out form should look like below

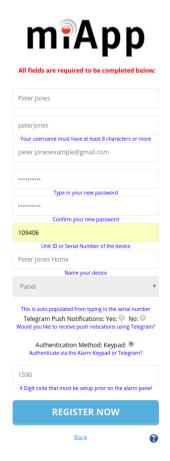

5. Please double check the boxes and then click Register Now at the bottom of the page.

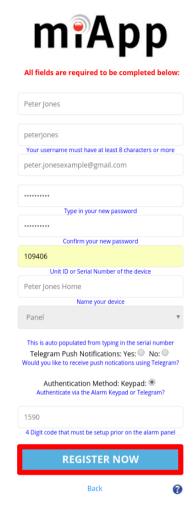

6. If the Registration was successful and you did select YES for push notifications, you will be taken to the Telegram set up page.

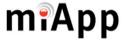

# Enable Push Notifications Step 1: Install Telegram from the Android or Google Store Available on the Google Play Step 2: 1. Open Telegram, got to Chats and search for 'Finmon Office' User/Bot to send the code too. It will have a logo as shown per below. 2. Once you hve found the bot, select it and then select "Start" at the bottom of the screen. Finmon Office Step 3: Send the following code 250006990 to the User/Bot you have found in Step 2 Thats It! Once you have sent the code you will now start receive push notifications for your device.

7. Follow the steps as below:-

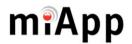

## **Enable Push Notifications**

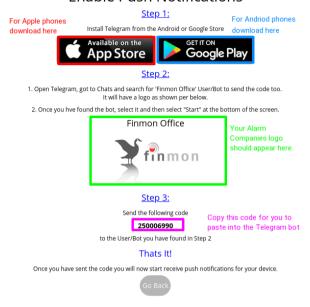

8. Now once telegram has been downloaded and installed. Open the Telegram and search in the chats tab.

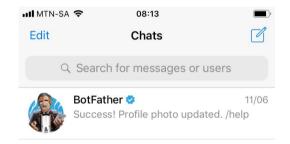

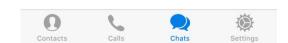

9. Search for your Alarm Company.

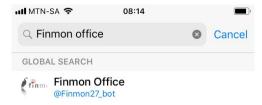

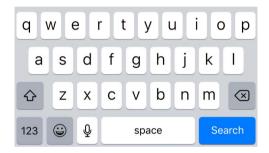

10. Open the Chat and Click Start.

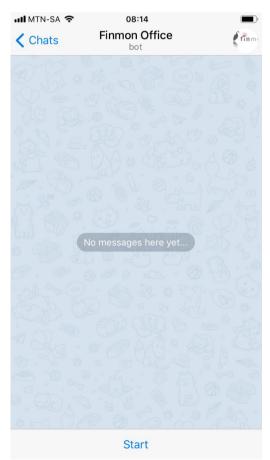

11. Send the code you copied earlier.

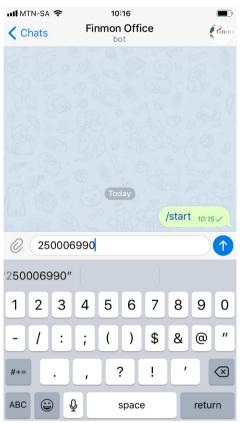

12. On the Admins Telegram reply Yes. (The admin would be the first registered person, If no person is registered before you will become the Admin User)

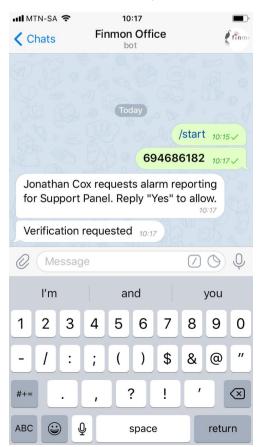

## 13. This completes the registration.

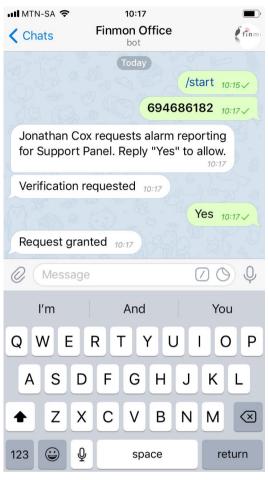

# Registering a New User Radio

# Registering a New User Radio via Telegram

When registering a Finmon radio for Push Notifications the only way to authenticate it is through Telegram. And then the first person registered will become the Admin user on Telegram, and will become the person who accepts the next users on Telegram.

1. Open url: <a href="https://www.mialarm.co.za:10443">https://www.mialarm.co.za:10443</a>
This will take you to the homepage

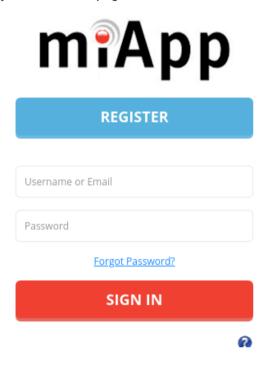

2. Click on Register

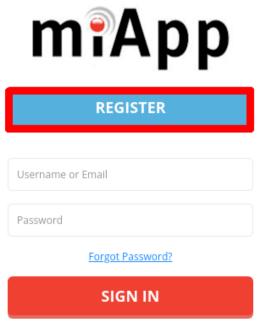

3. Registration page below is where it should take you. Just fill out the details of your new customer.

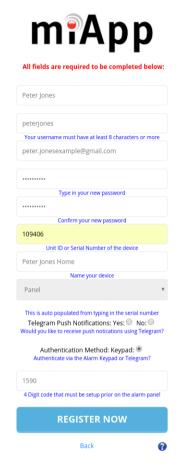

4. Filled out form should look like below and Please double check the boxes and then click Register Now at the bottom of the page.

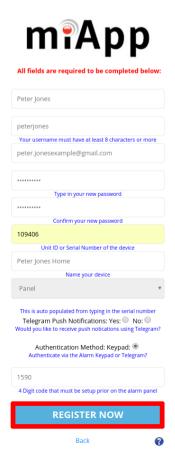

6. If the Registration was successful and you did select YES for push notifications, you will be taken to the Telegram set up page.

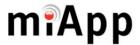

## **Enable Push Notifications**

Step 1:

Install Telegram from the Android or Google Store

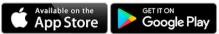

#### Step 2:

- Open Telegram, got to Chats and search for 'Finmon Office' User/Bot to send the code too.
   It will have a logo as shown per below.
- 2. Once you hve found the bot, select it and then select "Start" at the bottom of the screen.

#### Finmon Office

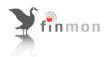

#### <u>Step 3:</u>

Send the following code

#### 250006990

to the User/Bot you have found in Step 2

#### Thats It!

Once you have sent the code you will now start receive push notifications for your device.

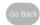

7. Follow the steps as below:-

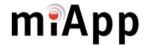

## **Enable Push Notifications**

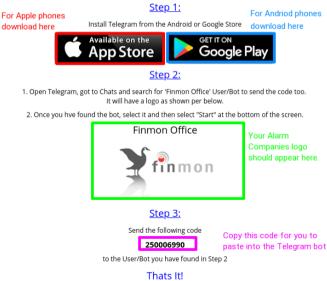

IIIats It

Once you have sent the code you will now start receive push notifications for your device.

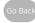

8. Now once telegram has been downloaded and installed. Open the Telegram and search in the chats tab.

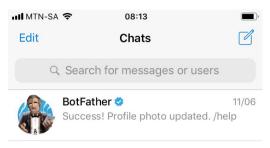

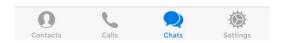

9. Search for your Alarm Company.

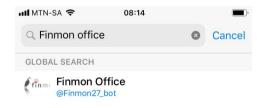

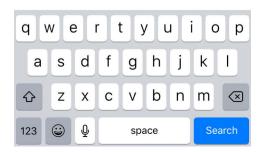

10. Open the Chat and click on the /Start at the bottom.

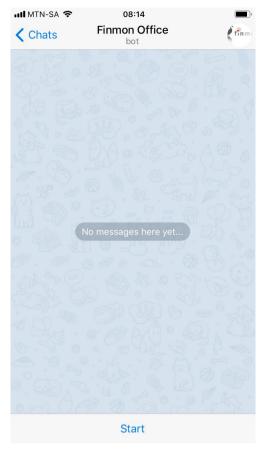

11. Send the code you copied.

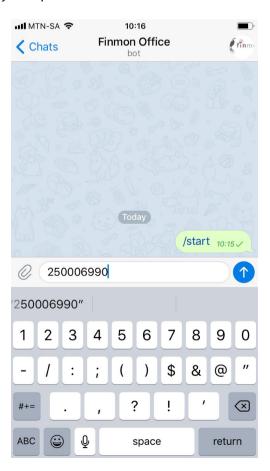

12. On the Admins Telegram reply Yes. (The admin would be the first registered person, If no person is registered before you will become the Admin User.)

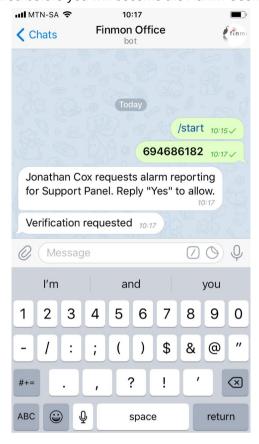

13. This completes the registration.

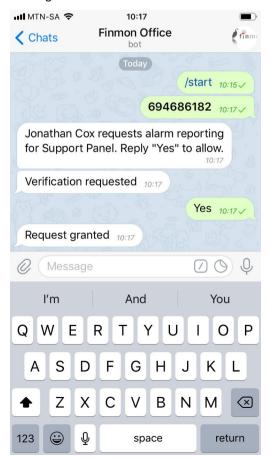

# **Existing User Registering a New Panel**

# **Existing User Registering a New Panel via Keypad**

1. Open url : <a href="https://www.mialarm.co.za:10443">https://www.mialarm.co.za:10443</a>
This will take you to the homepage

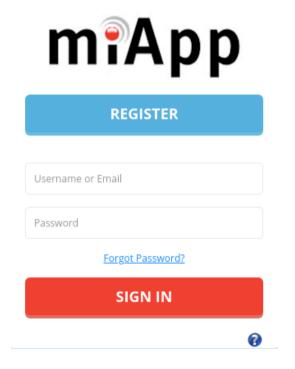

2. Log in with your Existing details.

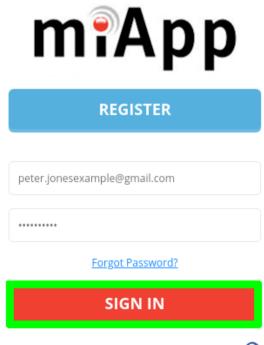

3. This will log you in and show either no existing devices like below or other devices registered to this user will show up as in the 2nd image.

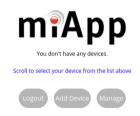

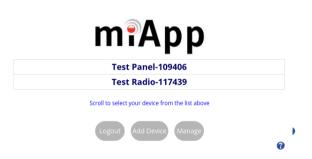

4. Now Select Add Device shown below

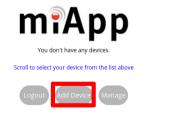

5. Clicking Add device will take you to the following page.

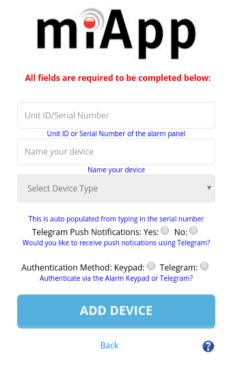

6. Fill out the page with the following information.

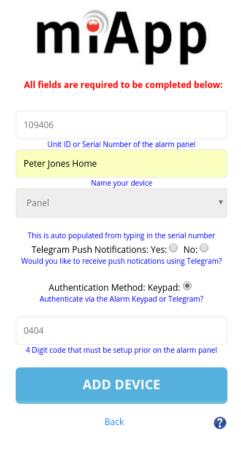

- 7. The keypad should have all the Partitions and Home lights flashing green. Input \* Master \* to then authenticate the new user.
- 8. If the Registration was successful and you did select YES for push notifications, you will be taken to the Telegram set up page.

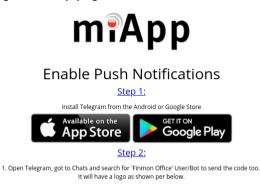

2. Once you hve found the bot, select it and then select "Start" at the bottom of the screen.

Finmon Office

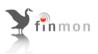

Step 3: Send the following code

250006990

to the User/Bot you have found in Step 2

Thats It!

Once you have sent the code you will now start receive push notifications for your device.

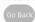

9. Follow the steps as below :-

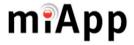

## **Enable Push Notifications**

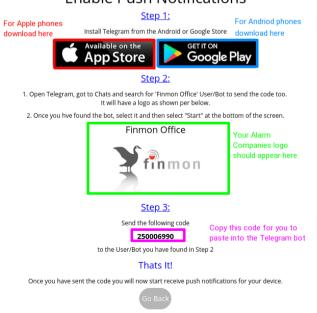

10. Now once telegram has been downloaded and installed. Open the Telegram and search in the chats tab.

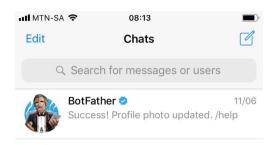

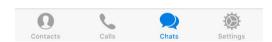

11. Search for your Alarm Company.

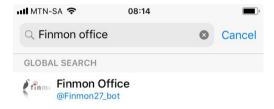

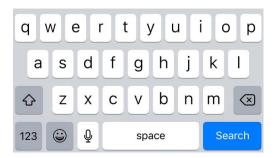

12. Open the Chat and click on the /Start at the bottom.

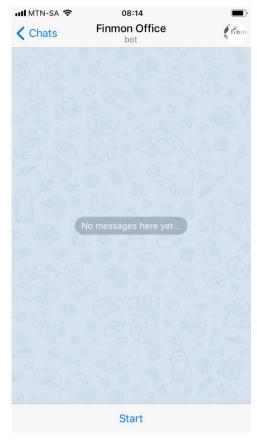

13. Send the code you copied.

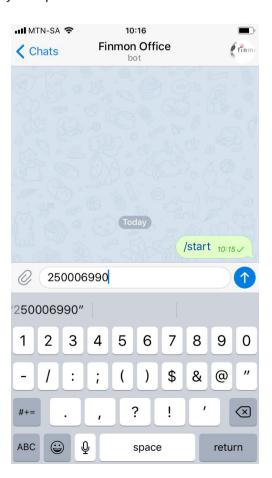

14. On the Admins Telegram reply Yes. (The admin would be the first registered person, If no person is registered before you will become the Admin User.)

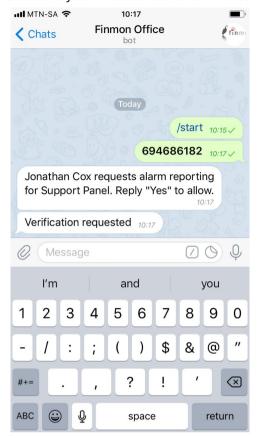

15. This completes the registration.

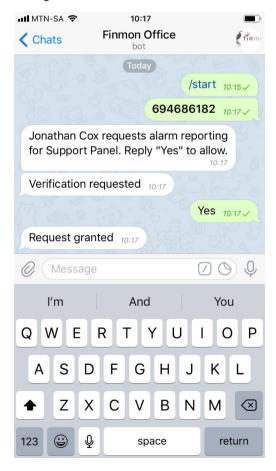

# **Existing User Registering a New Panel via Telegram**

You will have to have registered atleast 1 user on Telegram already having used the Keypad. Only once there is already an Admin user on the telegram app to accept them. Only once you have registered atleast 1 person on Telegram through the Keypad will you be able to use this method of using Telegram.

1. Open url: <a href="https://www.mialarm.co.za:10443">https://www.mialarm.co.za:10443</a>
This will take you to the homepage

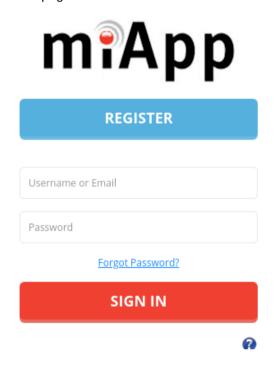

2. Log in with your Existing details.

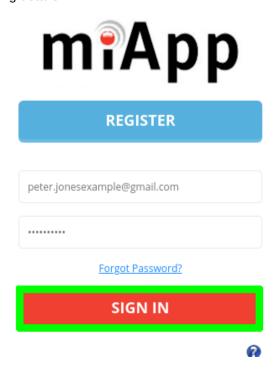

3. This will log you in and show either no existing devices like below or other devices registered to this user will show up as in the 2nd image.

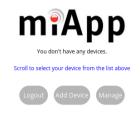

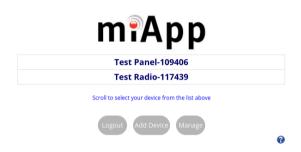

4. Now Select Add Device shown below

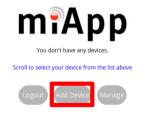

5. Clicking Add device will take you to the following page.

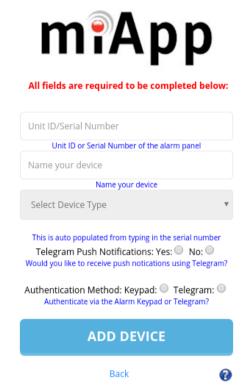

6. Fill out the page with the following information.

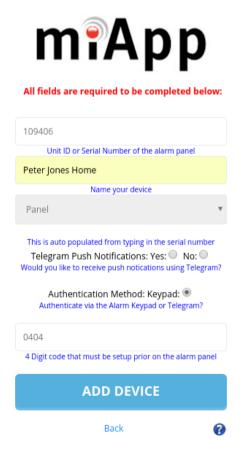

7. If the Registration was successful and you did select YES for push notifications, you will be taken to the Telegram set up page.

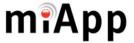

## **Enable Push Notifications**

Step 1:

Install Telegram from the Android or Google Store

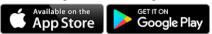

#### Step 2:

- Open Telegram, got to Chats and search for 'Finmon Office' User/Bot to send the code too.
   It will have a logo as shown per below.
- 2. Once you hve found the bot, select it and then select "Start" at the bottom of the screen.

#### Finmon Office

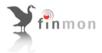

#### Step 3:

Send the following code

#### 250006990

to the User/Bot you have found in Step 2

#### Thats It!

Once you have sent the code you will now start receive push notifications for your device.

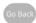

8. Follow the steps as below:-

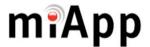

## **Enable Push Notifications**

Step 1: For Andriod phones For Apple phones Install Telegram from the Android or Google Store download here download here App Store Google Play Step 2: 1. Open Telegram, got to Chats and search for 'Finmon Office' User/Bot to send the code too. It will have a logo as shown per below. 2. Once you hve found the bot, select it and then select "Start" at the bottom of the screen. Finmon Office Your Alarm Companies logo should appear here. **in**mon Step 3: Send the following code Copy this code for you to 250006990 paste into the Telegram bot

to the User/Bot you have found in Step 2

Thats It!

Once you have sent the code you will now start receive push notifications for your device.

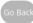

9. Now once telegram has been downloaded and installed. Open the Telegram and search in the chats tab.

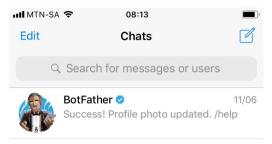

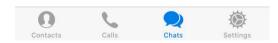

10. Search for your Alarm Company.

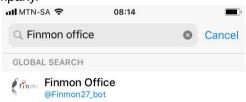

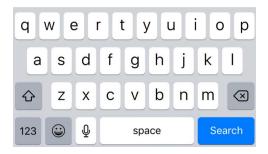

11. Open the Chat and click on the /Start at the bottom.

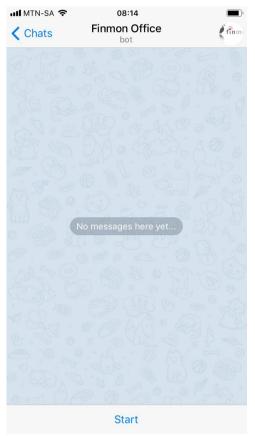

12. Send the code you copied.

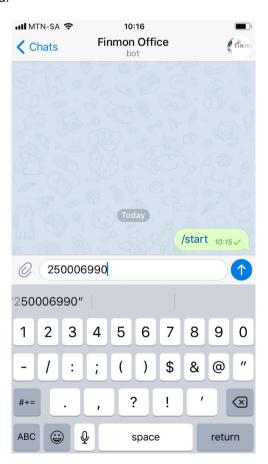

13. On the Admins Telegram reply Yes. (The admin would be the first registered person, If no person is registered before you will become the Admin User.)

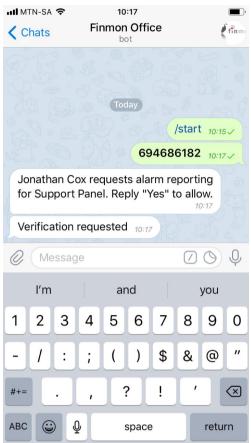

14. This completes the registration.

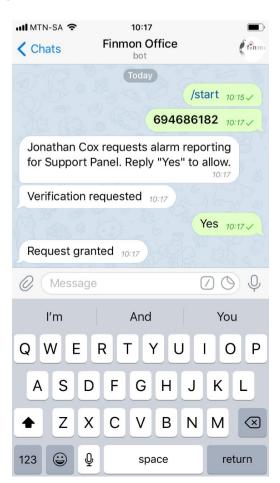

# Existing User Registering a New Radio Via Telegram

When registering a Finmon radio for Push Notifications the only way to authenticate it is through Telegram. And then the first person registered will become the Admin user on Telegram, and will become the person who accepts the next users on Telegram.

1. Open url: <a href="https://www.mialarm.co.za:10443">https://www.mialarm.co.za:10443</a>
This will take you to the homepage

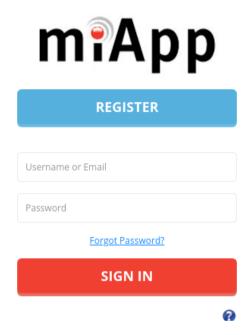

2. Log in with your Existing details and click SIGN IN.

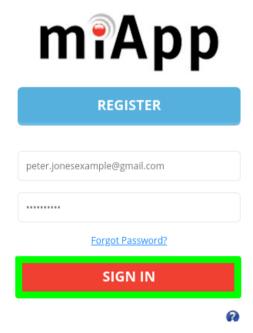

3. This will log you in and show either no existing devices like below or other devices registered to this user will show up as in the 2nd image.

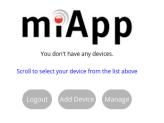

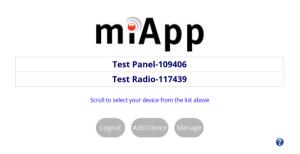

4. Now Select Add Device shown below

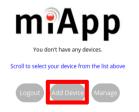

5. Clicking Add device will take you to the following page.

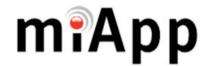

# All fields are required to be completed below:

| Unit ID/Serial Number                                                                                                    |
|----------------------------------------------------------------------------------------------------|
| Unit ID or Serial Number of the alarm panel                                                                                                    |
| Name your device                                                                                                    |
| Name your device                                                                                                    |
| Select Device Type ▼                                                                                                    |
| This is auto populated from typing in the serial number Telegram Push Notifications: Yes: No: No: Would you like to receive push notications using Telegram?  Authentication Method: Keypad: Telegram: Authenticate via the Alarm Keypad or Telegram? |
| ADD DEVICE                                                                                                    |
| Back                                                                                                    |

6. Fill out the page with the following information.

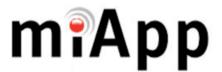

#### All fields are required to be completed below:

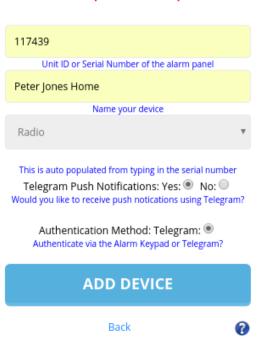

7. If the Registration was successful and you did select YES for push notifications, you will be taken to the Telegram set up page.

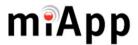

# **Enable Push Notifications**

#### Step 1:

Install Telegram from the Android or Google Store

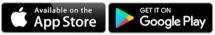

#### Step 2:

- Open Telegram, got to Chats and search for 'Finmon Office' User/Bot to send the code too.
   It will have a logo as shown per below.
- 2. Once you hve found the bot, select it and then select "Start" at the bottom of the screen.

#### Finmon Office

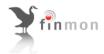

#### Step 3:

Send the following code

#### 250006990

to the User/Bot you have found in Step 2

## Thats It!

Once you have sent the code you will now start receive push notifications for your device.

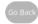

8. Follow the steps as below:-

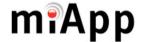

# **Enable Push Notifications**

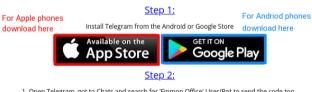

- Open Telegram, got to Chats and search for 'Finmon Office' User/Bot to send the code too.
   It will have a logo as shown per below.
- 2. Once you hve found the bot, select it and then select "Start" at the bottom of the screen.

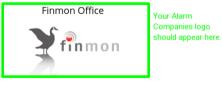

### Step 3:

Send the following code **250006990** 

Copy this code for you to paste into the Telegram bot

to the User/Bot you have found in Step 2

# Thats It!

Once you have sent the code you will now start receive push notifications for your device.

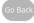

9. Now once telegram has been downloaded and installed. Open the Telegram and search in the chats tab.

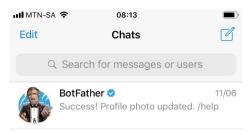

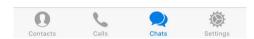

10. Search for your Alarm Company.

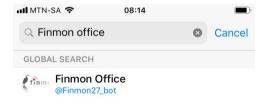

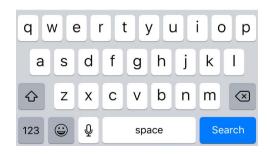

11. Open the Chat and click on the /Start at the bottom.

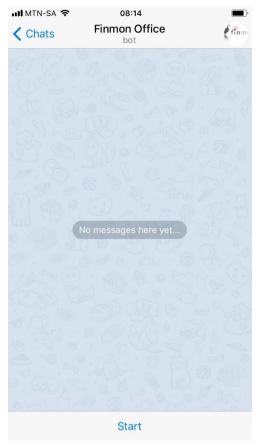

12. Send the code you copied.

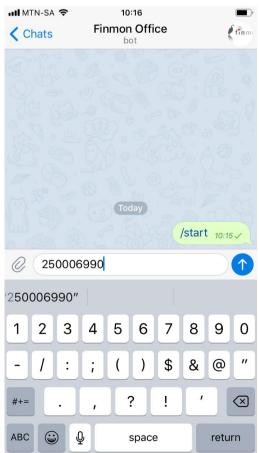

13. On the Admins Telegram reply Yes. (The admin would be the first registered person, If no person is registered before you will become the Admin User.)

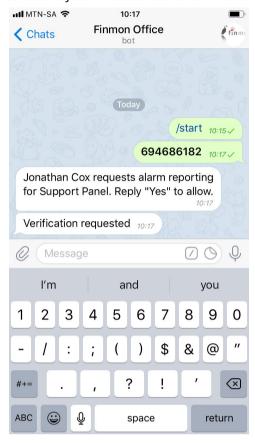

14. This completes the registration.

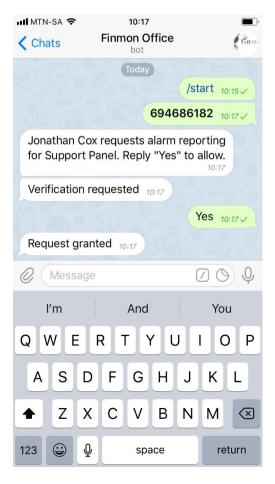

# **Adding Push Notifications on an Existing Device**

# Adding Push Notifications to an existing assigned Panel.

1. Open url: <a href="https://www.mialarm.co.za:10443">https://www.mialarm.co.za:10443</a>
This will take you to the homepage

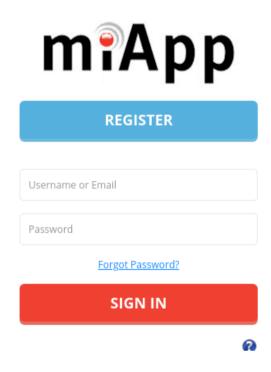

2. Log in with your Existing details and click SIGN IN.

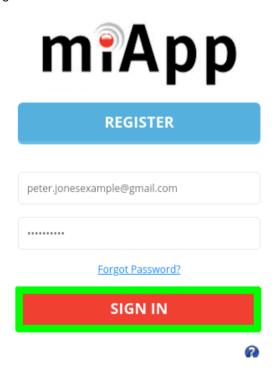

3. This will log you in and show existing devices like below.

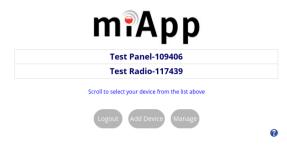

4. Select the Device you wish to add Push Notifications to.

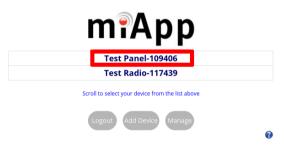

5. Input the User Code

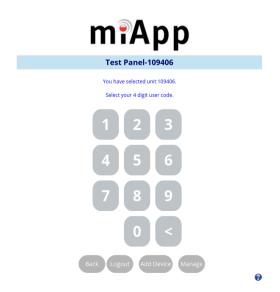

6. That will take you the panel page below:-

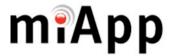

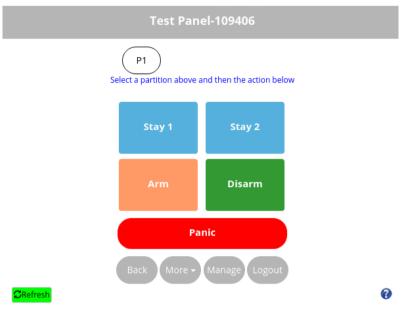

7. Select the more drop down and then Push Notifications

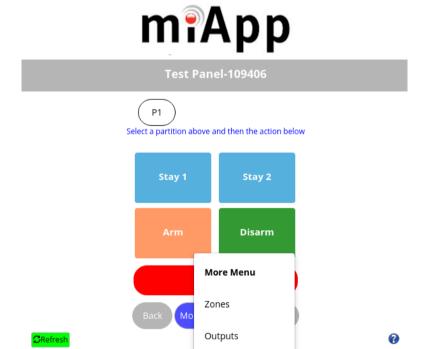

Push Notifcations

8. It will then prompt you to activate Push Notifications.

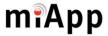

## **Enable Push Notifications**

To activate push notifications for your device click on the following button. You will then be shown a screen on how to enable push notification for your device

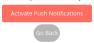

9. Click on Activate Push Notifications and you will be directed to the following page.

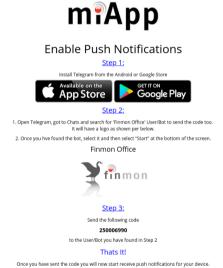

10. Follow the steps as below :-

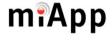

# **Enable Push Notifications**

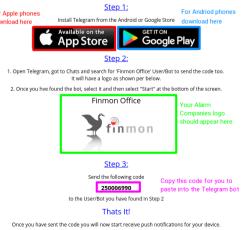

11. Now once telegram has been downloaded and installed. Open the Telegram and search in the chats tab.

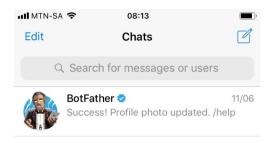

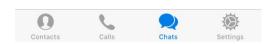

12. Search for your Alarm Company.

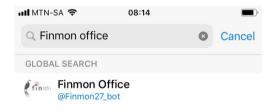

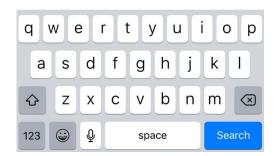

13. Open the Chat and click on the /Start at the bottom.

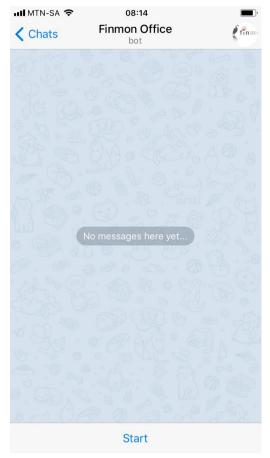

14. Send the code you copied.

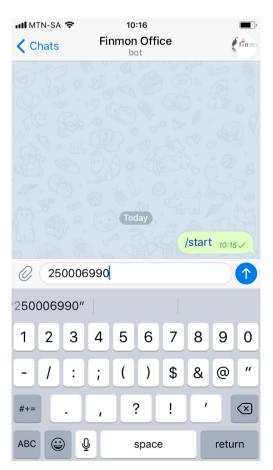

15. On the Admins Telegram reply Yes. (The admin would be the first registered person, If no person is registered before you will become the Admin User.)

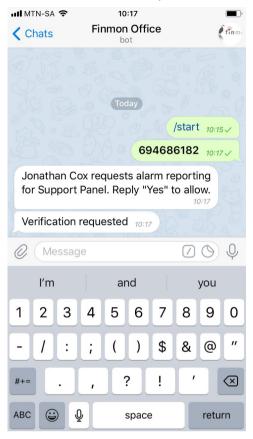

16. This completes the registration.

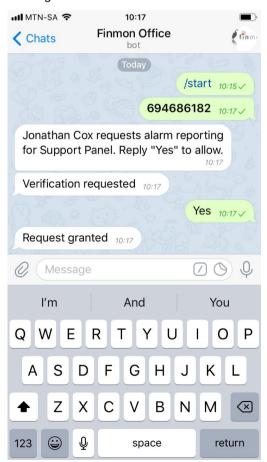

# Adding Push Notifications to an existing assigned Radio

1. Open url : <a href="https://www.mialarm.co.za:10443">https://www.mialarm.co.za:10443</a>
This will take you to the homepage

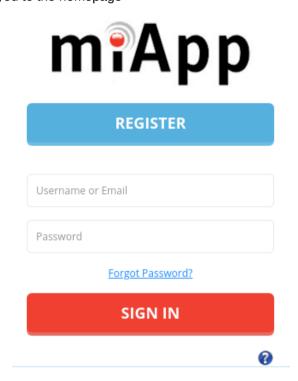

2. Log in with your Existing details and click SIGN IN.

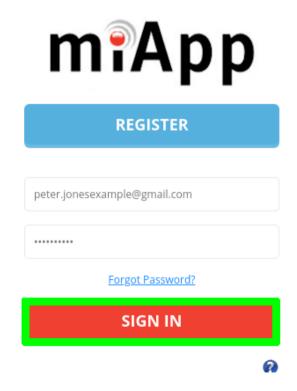

3. This will log you in and show existing devices like below.

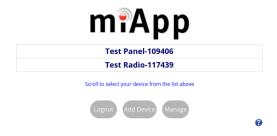

4. Select the Device you wish to add Push Notifications to.

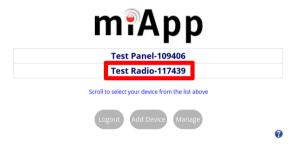

5. This will take you to the page below and then select push notifications.

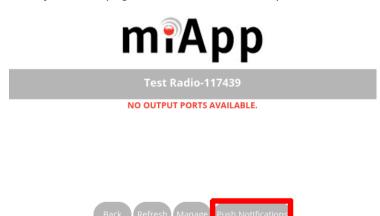

6. This will redirect you to where you activate them.

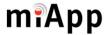

# **Enable Push Notifications**

To activate push notifications for your device click on the following button. You will then be shown a screen on how to enable push notification for your device

Activate Push Notifications

7. Click on Activate Push Notifications and you will be redirected here.

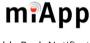

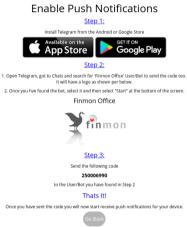

8. Follow the steps as below: -

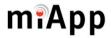

## **Enable Push Notifications**

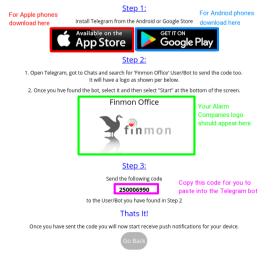

9. Now once telegram has been downloaded and installed. Open the Telegram and search in the chats tab.

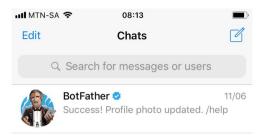

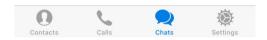

10. Search for your Alarm Company.

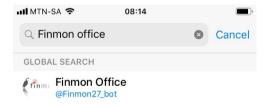

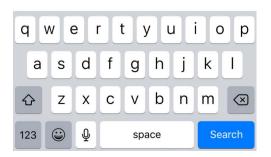

11. Open the Chat and click on the /Start at the bottom.

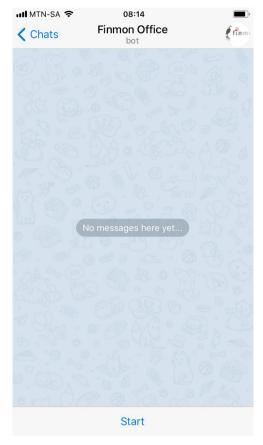

12. Send the code you copied.

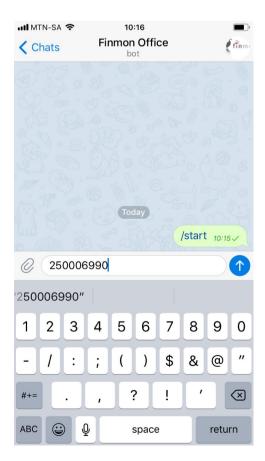

13. On the Admins Telegram reply Yes. (The admin would be the first registered person, If no person is registered before you will become the Admin User.)

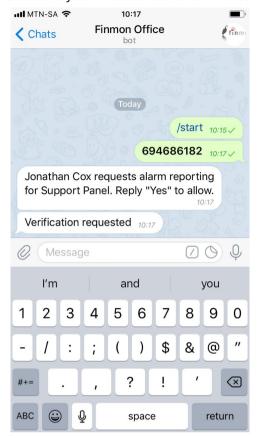

14. This completes the registration.

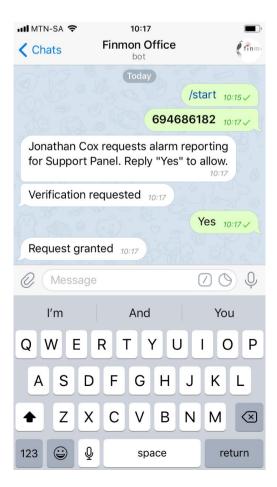